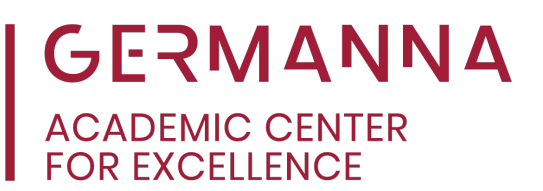

### **ITP 120: How to Prepare and Submit a Java Project**

It can be a challenge to learn how to begin an ITP 120 coding assignment and then determine how to submit it to an instructor. The purpose of this handout is to demonstrate how to create and obtain all the required documents needed to upload the project to Canvas to be graded. The handout is best viewed online to gain access to online links and resources.

Many ITP 120 instructors for the Java I course require students to create projects to demonstrate their understanding of chapter concepts. The common requirements for submitting programming assignments are:

- Pseudocode, which can be created in Word or PowerPoint
- Flowchart, which is include with your pseudocode
- Program code in a Java file
- Program code saved into a text file, which can be done in Word or Notepad
- Screenshot of your code and terminal window, which can be done with the snipping tool

Use the following links to navigate easily to specific sections:

[Pseudocode and Flowchart:](#page-1-0) pg. 2

[Writing Code:](#page-1-1) pg. 2

[Screenshot:](#page-2-0) pg. 3

[Text File:](#page-4-0) pg. 5

[Java File:](#page-5-0) pg. 6

[Canvas Submission:](#page-7-0) pg. 9

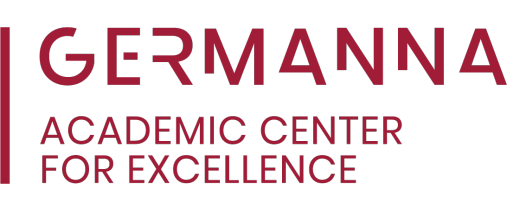

#### <span id="page-1-0"></span>**Pseudocode and Flowchart**

When creating any coding project, the first step is to create the pseudocode and flowchart. Both steps can be completed in a single Word document or PowerPoint presentation. An example of both has been provided in this Word document.

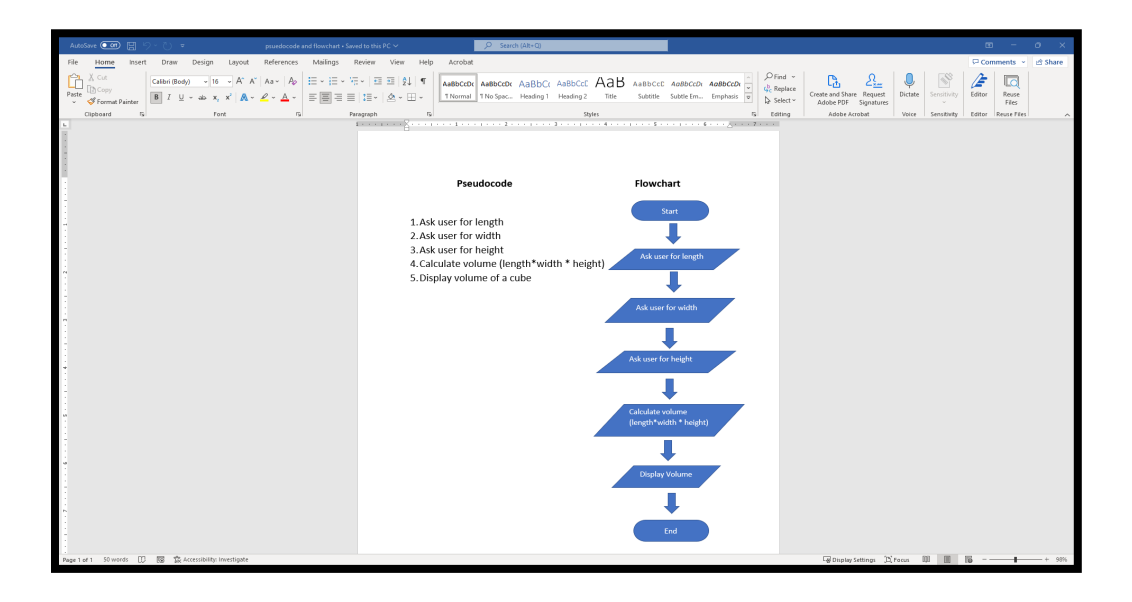

If more information about pseudocode and flowcharts is needed, please refer to the course materials or the ACE ["Pseudocode and Flowchart"](https://germanna.edu/sites/default/files/2022-03/Pseudocode%20and%20Flowcharts.pdf) handout, which can be found on the Academic Center for Excellence (ACE) [Helpful Handouts](https://germanna.edu/academic-center-excellence/helpful-handouts) page.

#### <span id="page-1-1"></span>**Writing Code**

Once you have completed the pseudocode and flowchart, you are ready to begin writing the code. Many courses recommend that students use the Eclipse IDE; however, some professors allow online compilers.

The example below uses the Eclipse IDE to create a Java Project. If you do not have the Eclipse IDE, please refer to the ACE video guide to download the Eclipse IDE.

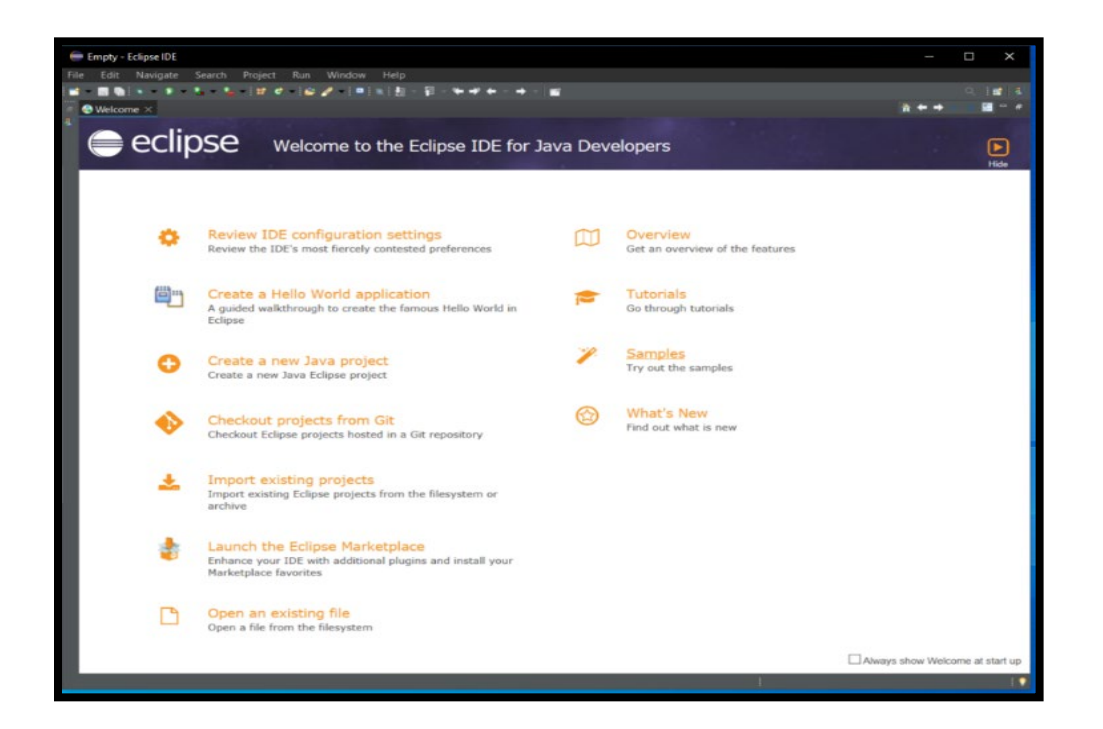

#### <span id="page-2-0"></span>**Screenshot**

To obtain a screenshot of the assignment, you should use the snipping tool. When capturing the screenshot, ensure that it shows the working code.

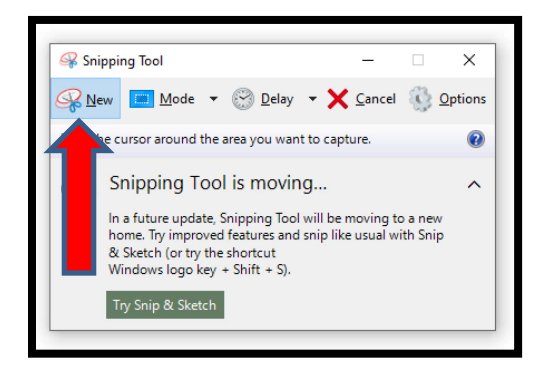

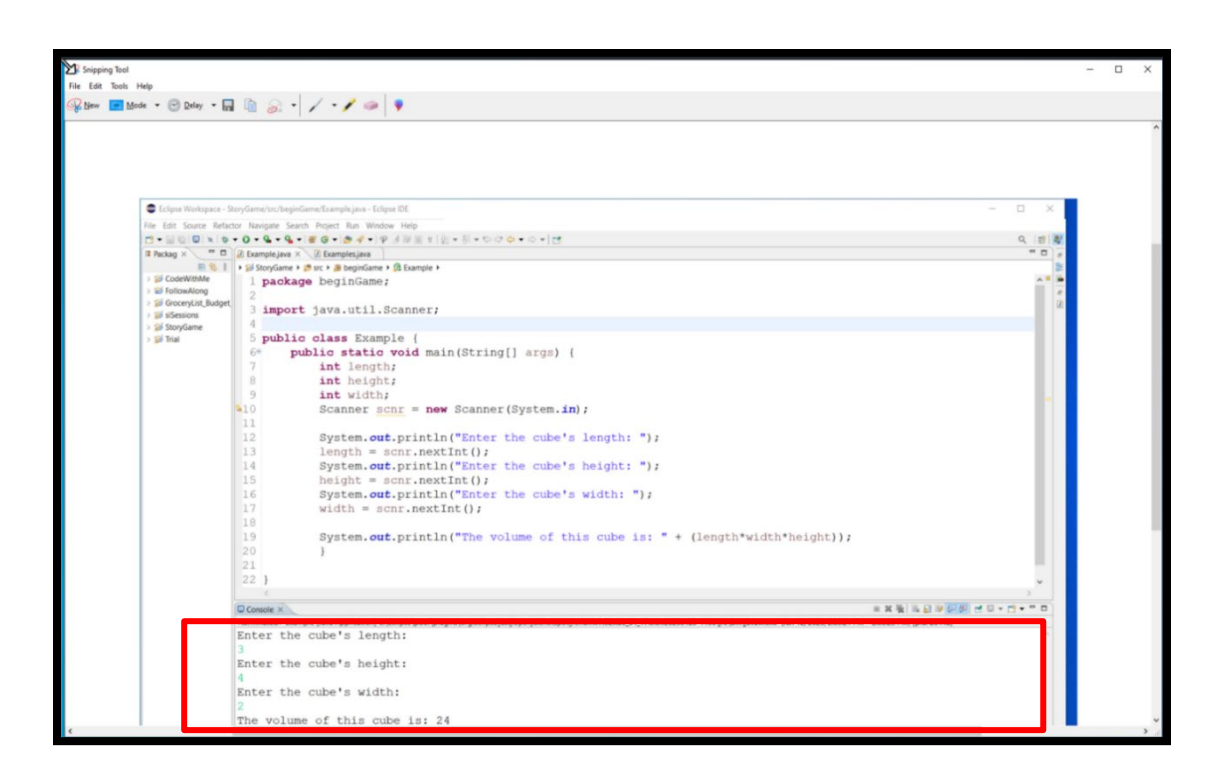

After creating the screenshot, save the file to a location that is easy to access. To do this, click "File," "Save As," and create a file name that ends with either ".PNG" or ".JPEG."

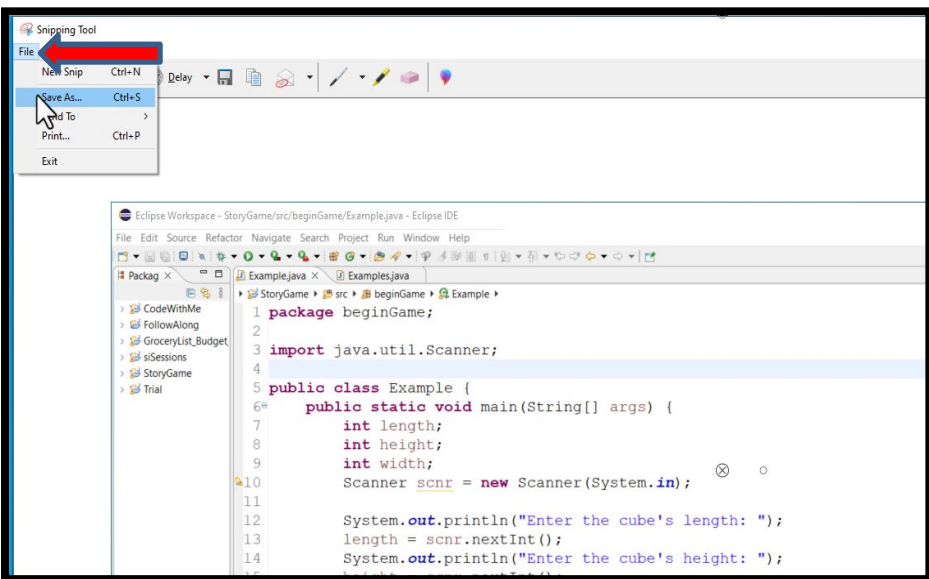

*Provided by How to Prepare and Submit a Java Project The Academic Center for Excellence 4 August 2023*

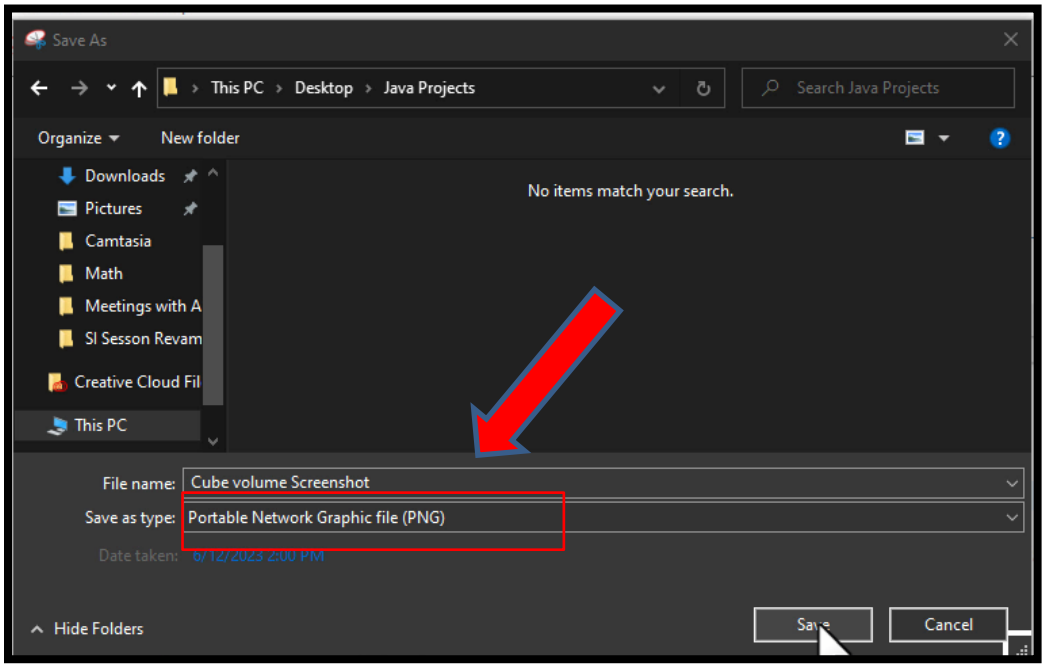

#### <span id="page-4-0"></span>**Text File**

The next file needed is a text copy of the Java file. The contents can be copied from the IDE into any text editor, such as Notepad for Window systems or Text Edit for Mac users. To obtain a file, copy and paste the text from the Java file into the empty text document, and save the file with the .txt extension.

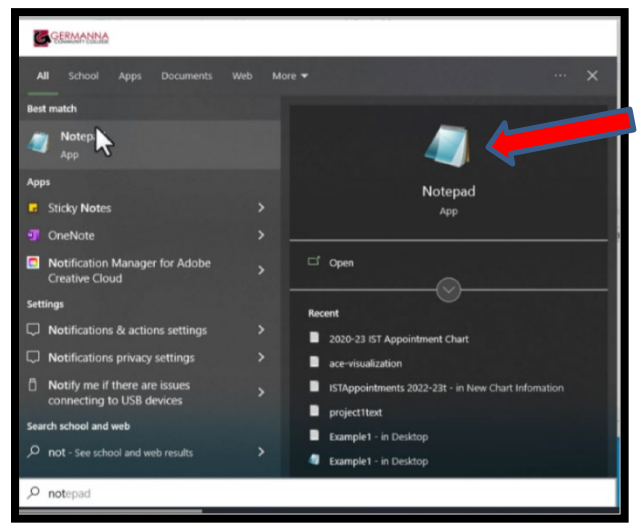

*Provided by How to Prepare and Submit a Java Project The Academic Center for Excellence 5 August 2023*

<span id="page-5-0"></span>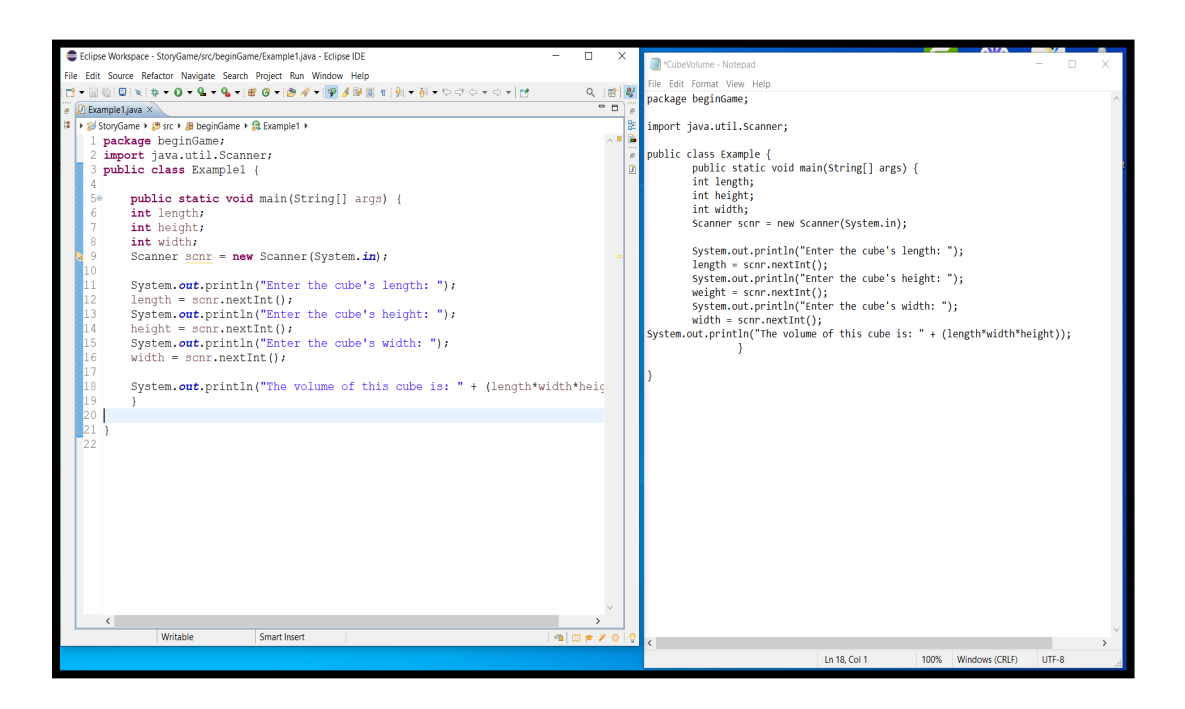

#### **Java File**

The last file that must be submitted is the Java file. How this file is obtained may vary depending on which compiler or IDE was used. These instructions will explain how to obtain the Java File from the Eclipse IDE.

Go to "File" and select "Export."

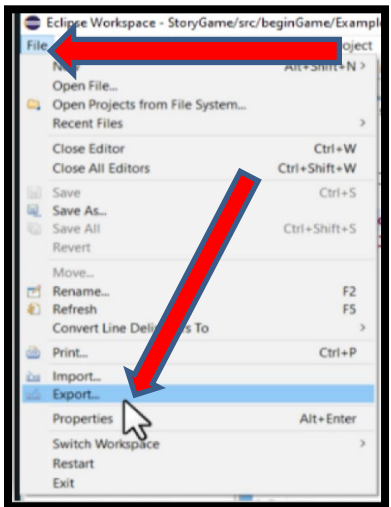

*Provided by How to Prepare and Submit a Java Project The Academic Center for Excellence 6 August 2023*

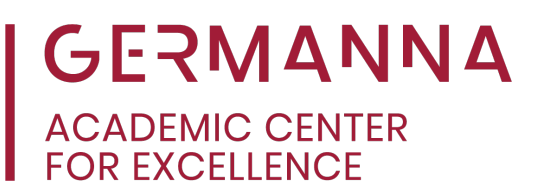

Click the "General Folder."

Then select "File Systems." File Systems provides a source folder for the Java Project and allows the selection of the desired class files. Click the desired files and select where to have them stored by using the directory section.

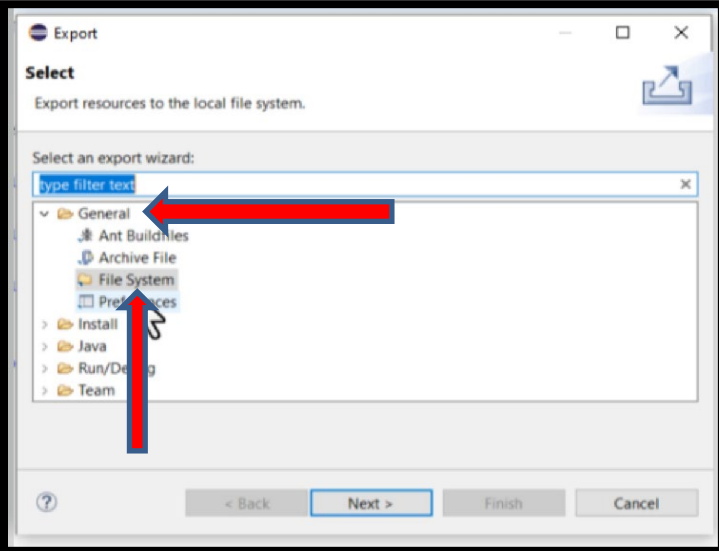

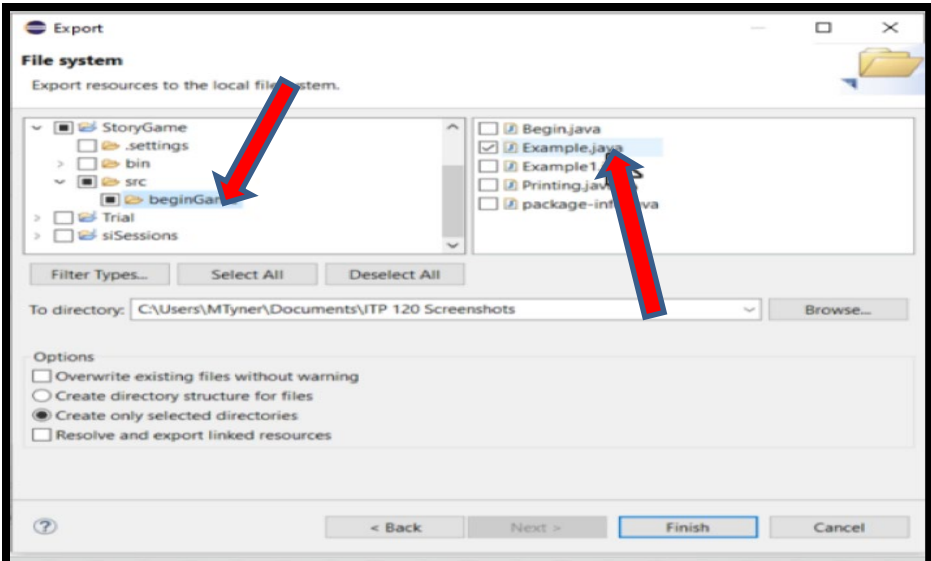

Tip: Make sure the file has been saved by opening the file directory and confirming that the files have been placed there.

*Provided by How to Prepare and Submit a Java Project The Academic Center for Excellence 7 August 2023*

#### <span id="page-7-0"></span>**Canvas Submission**

To submit the files in Canvas, go to the project's submission page. Then, scroll down to the submission types at the bottom of the pane, and select "Upload." Then, click the image of the rocket, and navigate to where the project files are saved. Select one of the files for submission.

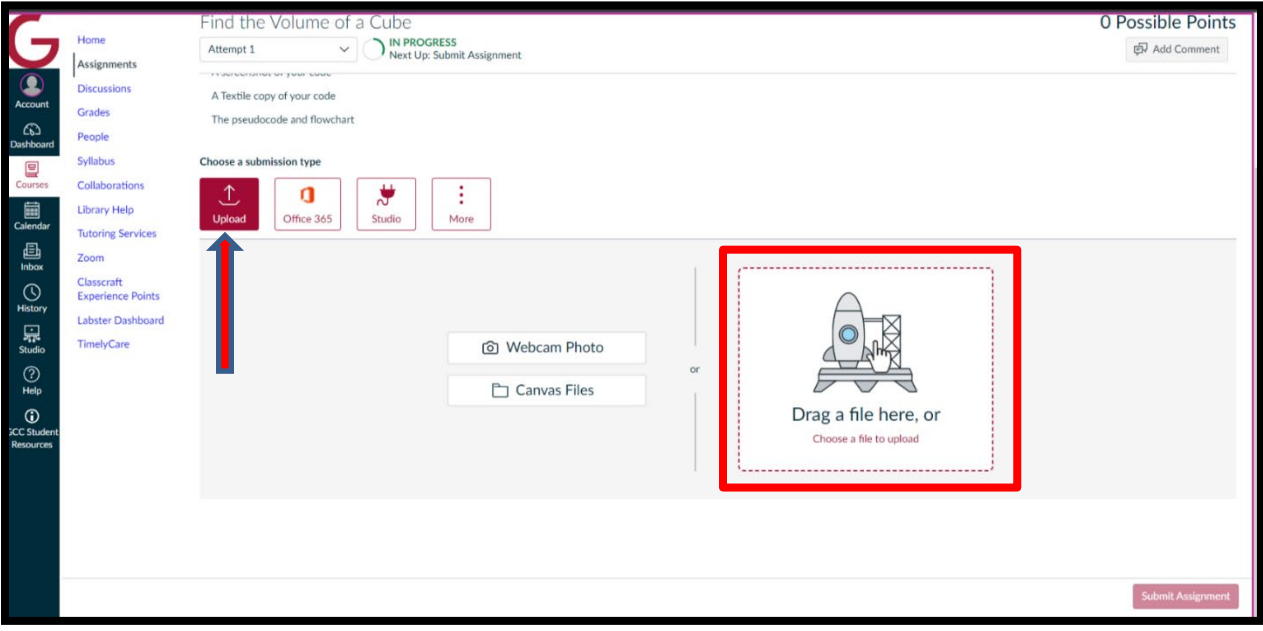

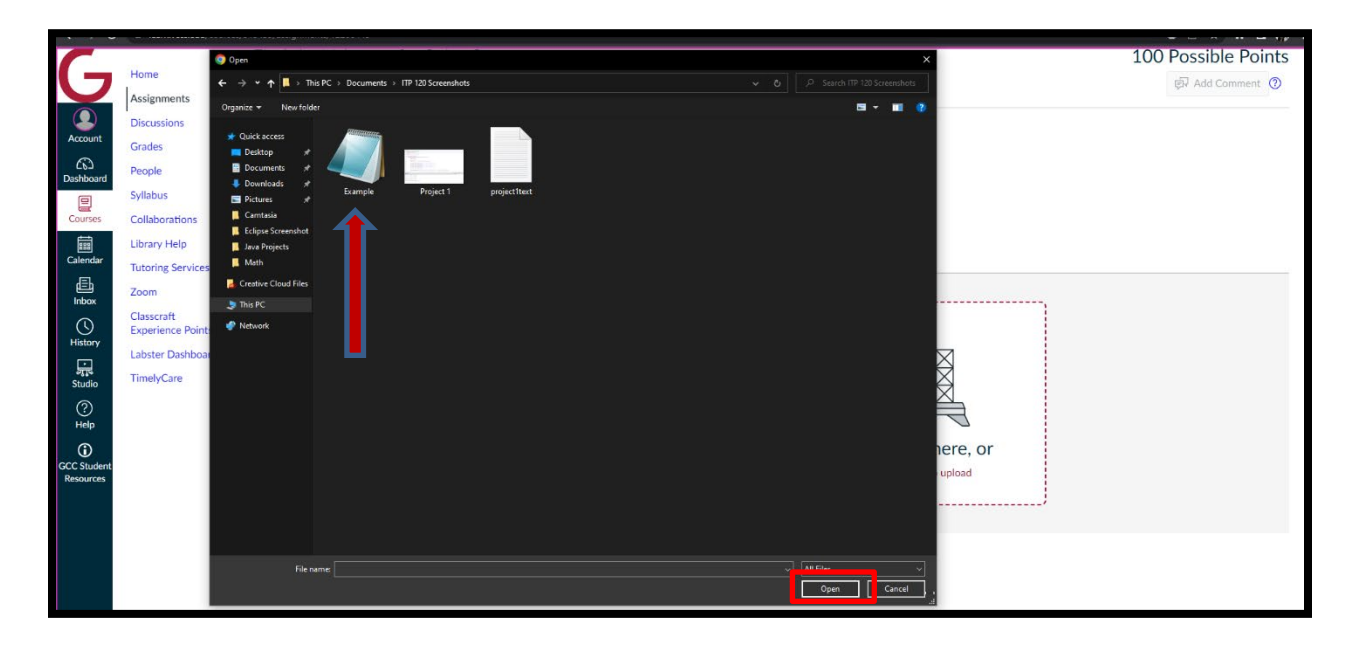

Once the file has been selected, it will begin uploading. The red bar will disappear when the upload is complete. To add additional files, refer to the beginning of the Canvas submission section.

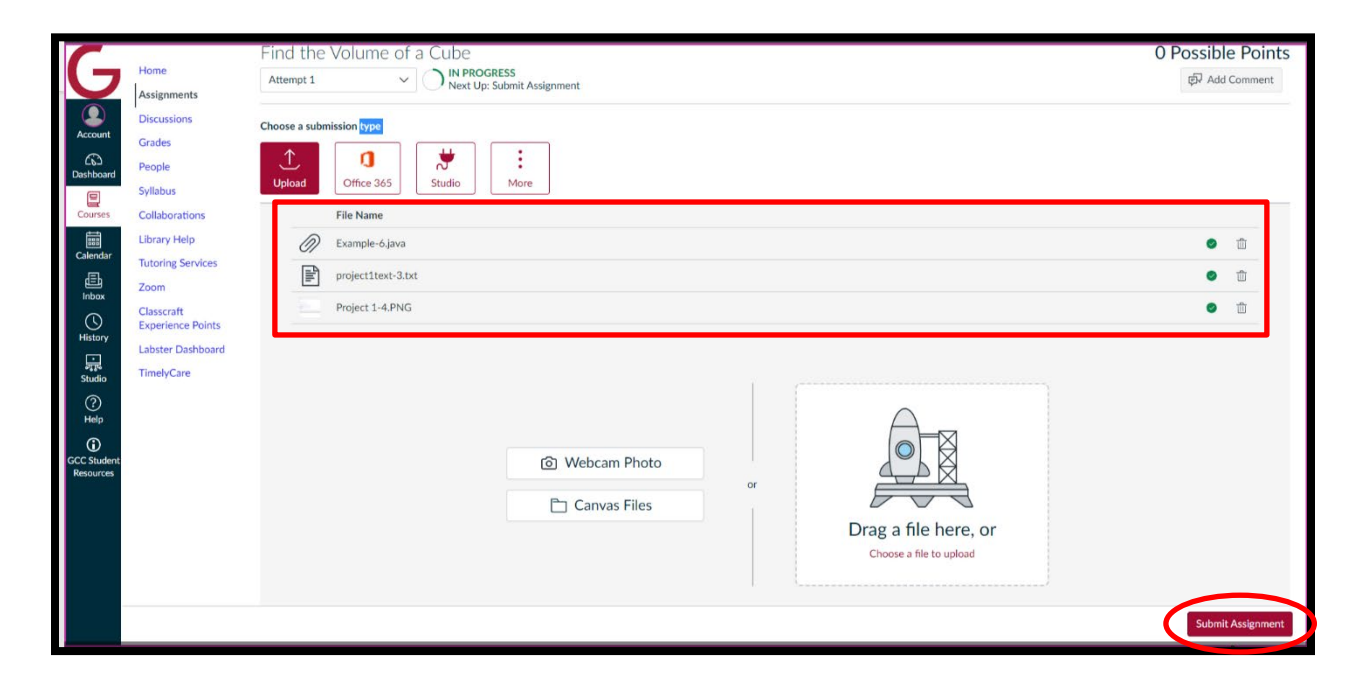

Before submitting the assignment, make sure to have all the files needed. The files should contain the pseudocode, the flowchart, the screenshot, the programming code in a Java file, and the program code in a text file.

The Academic Center for Excellence (ACE) offers individual tutoring services in person and online. For additional assistance for Java Programming, please call (540) 891- 3017, or send an email to ACE@germanna.edu.